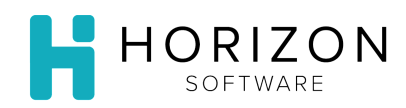

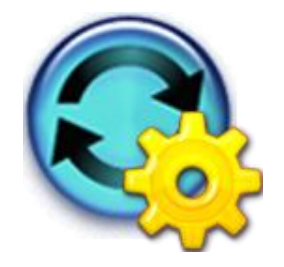

## Print Inventory Tally Reports

Background: Using the following reports allows you to evaluate your physical inventory, then adjust your Inventory accordingly.

## To Do and Notice:

- **1.** Navigate to **Reports** and select **Inventory Reports**.
- **2.** Select **Inventory Tally Reports**
- **3.** Check the box in front of the desired Report(s).
	- **Inventory Tally Worksheet** a document for recording inventory counts quickly and easily
	- **Inventory Tally Worksheet with Par** includes each item's par value(s) an[d reorder](file:///C:/Users/sxl/AppData/Local/Microsoft/Windows/Temporary%20Internet%20Files/Content.Outlook/TK9FZ1WX/gloss_reorderpoint.htm)  [point\(](file:///C:/Users/sxl/AppData/Local/Microsoft/Windows/Temporary%20Internet%20Files/Content.Outlook/TK9FZ1WX/gloss_reorderpoint.htm)s)
	- **•** Physical Count **\$0 Extension Items Storage Location / Bin** gives a list of items with a cost of \$0
	- **Physical Count Extension Detail Product Group** full information on the value of the inventory for the unit of your facility and for the inventory date you select, with a separate section for each Product Group
	- **Physical Count Extension Detail – Storage Location / Bin** full information on the value of the inventory for the unit of your facility and the inventory date you select, with a separate section for each storage area
	- **Physical Count Extension Summary by Product Group** quick summary of the value of your inventory on the date you selected, summarized by Product Group
	- **Physical Count Extension Summary by Roll-up Group** summarizes the value of your inventory on the date you selected, by showing the subtotal in each rollu[p product](file:///C:/Users/sxl/AppData/Local/Microsoft/Windows/Temporary%20Internet%20Files/Content.Outlook/TK9FZ1WX/gloss_productgroup.htm)  [group](file:///C:/Users/sxl/AppData/Local/Microsoft/Windows/Temporary%20Internet%20Files/Content.Outlook/TK9FZ1WX/gloss_productgroup.htm)
	- **Physical Count Extension Summary by Storage Location** summarizes the value of your inventory on the date you selected, by showing the subtotal for each Storage Location
- **4.** Click **Next**.

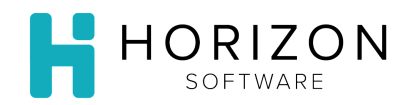

- **5.** Enter the desired criteria in the **Query Tallies for Report** window:
	- Unit
	- Description
	- Dates
	- Click **Go**
- **6.** Click the check box in front of the desired Tally(ies).
- **7.** Click Print Selected. **Notice:** If you wish to include all Tallies, click on the Print All button.
- **8.** To print, click on the Printer icon.
- **9.** Ensure that your Print selections are correct.
- **10.** Click **Print**.

**So What?** Tallies can be printed and taken with you to the storeroom allowing you to take inventory efficiently and accurately.